## *Enroll in PMG‐101*

## **The Basics of Quality Improvement for Public Health Practitioners**

**NEW YORK STATE** 

**Department of Health - Learning Management System** Information for a Healthy New York

### **Register for the Learning Management System (LMS):**

- **1.** Go to **[https://www.nylearnsph.com](https://www.nylearnsph.com/)**
- **2.** Select **CLICK HERE** to register with us and complete the registration form ( $\sim$ 3 min.)
- 3. Choose your own username & password
	- Fill in all required fields denoted with an asterisk (\*)
	- Please include your Agency name in the first line of your work address

#### **Forgot your Username or Password? Use Password Retrieval!**

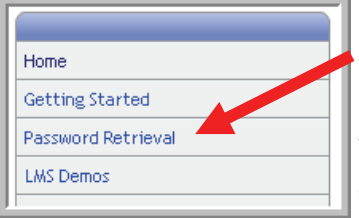

- Retrieve your **Username** by email.
- Retrieve your password by answering your secret questions.

Upon answering your questions correctly, instructions for changing your password will be emailed to you. Follow the link in the email to change your password. Once your password has been changed you may log into the LMS.

#### **Search for and Enroll in the Course:**

- 1. Now that you are logged into the system, select **Course Catalog** from the navigation menu on the left side of the screen
	- Search
- 2. Search using the course number, **PMG-101**, as a keyword
- 3. Click on course title, **Performance Management 101: The Basics of Quality Improvement**, to be

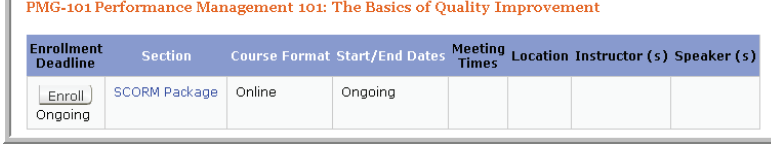

Search Catalog Query

Course Format

Course Catagory

Course Keyword Search PMG-101

Any Format

View All Courses

brought to the Description page. The available section will be displayed.

- 4. Click the **Enroll** button.
	- You will receive a confirmation of your enrollment on your screen and in your email.
	- As noted in the confirmation, the course becomes part of your **Current Courses** in the **My Courses** area of the **LMS.**

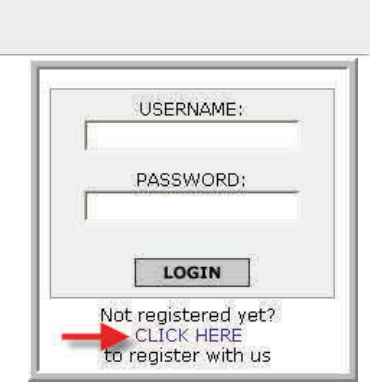

## *The Basics of Quality Improvement for Public Health Practitioners*

#### **When you are ready to take the course:**

- 1. Navigate to My Courses—Current Courses
- 2. Click the Launch Course button to begin the course
- 3. The course will open in a pop-up player
	- The course occasionally requires that you interact with it
- Home Getting Started **LMS Demos** My Assessments My Courses Course Catalog Conference
- Failure to interact for 60 minutes may result in a player time-out and require that you Contact Us to "clear your SCORM cache"

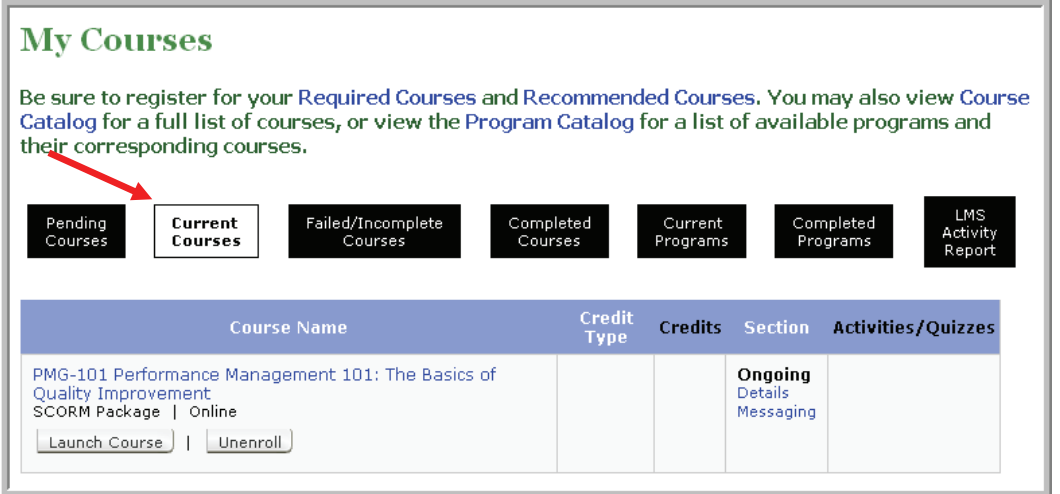

- View the content and answer the questions.
- Be sure to view the slide that instructs how to properly close the course.
- View the Question Review and Contacts slides.
- Close course according to the simple instructions provided.
- Receive completion confirmation email

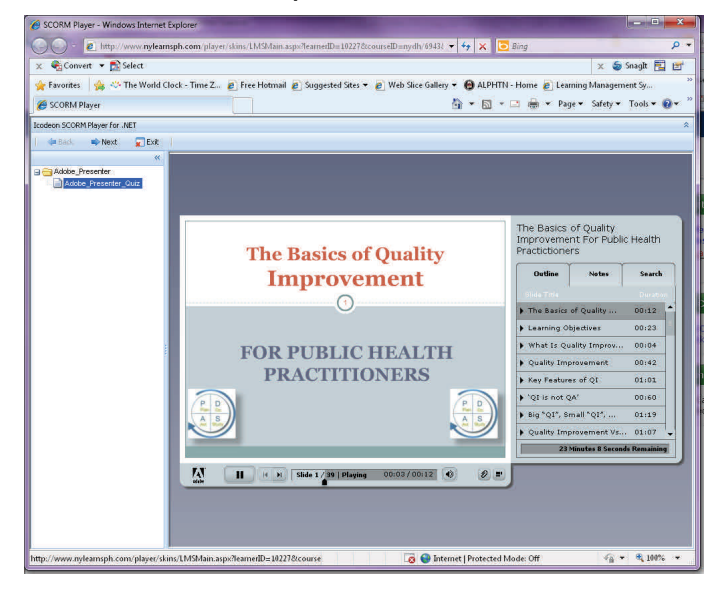

# **Review the course after you**

#### **have completed it**

- Go to My Courses—Completed Courses
- Click the Launch Course button
- Course will open in the pop-up player
- Review the course.

NYS DOH Performance Management Group 7/31/2012